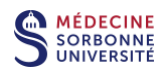

## **Créer un cours vidéo avec Panopto**

**Procédure d'installation et mode d'emploi pour un enregistrement online avec Powerpoint**

## **- Utilisateurs PC -**

Pré-requis : Posséder un ordinateur avec un microphone intégré et une connexion internet.

Sur votre navigateur internet, accéder à la plateforme en ligne Panopto en cliquant sur ce lien :

<https://sorbonne-universite.cloud.panopto.eu/>

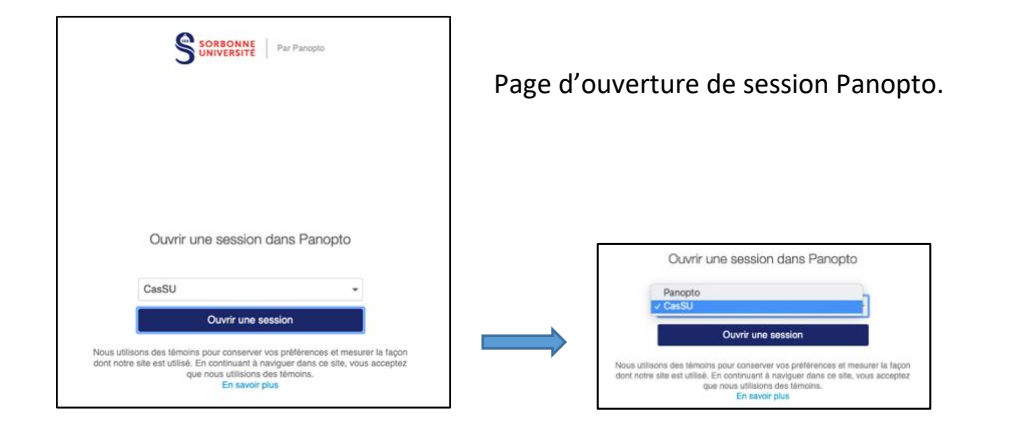

Les enseignants Sorbonne Université se connectent en mode institutionnel **CasSU** avec leur identifiant et mot de passe institutionnels.

Les enseignants extérieurs se connectent en mode **Panopto** avec un login temporaire préalablement demandé au SPN à l'adresse medecine-spn@sorbonne-universite.fr.

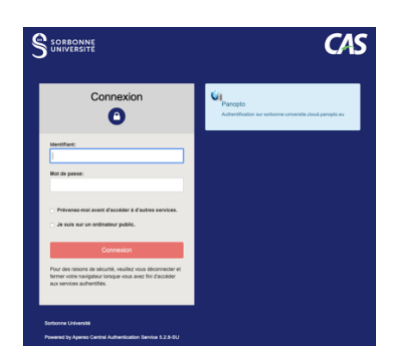

A l'ouverture de session **CasSU**, entrer votre identifiant et votre mot de passe institutionnels.

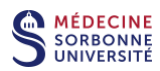

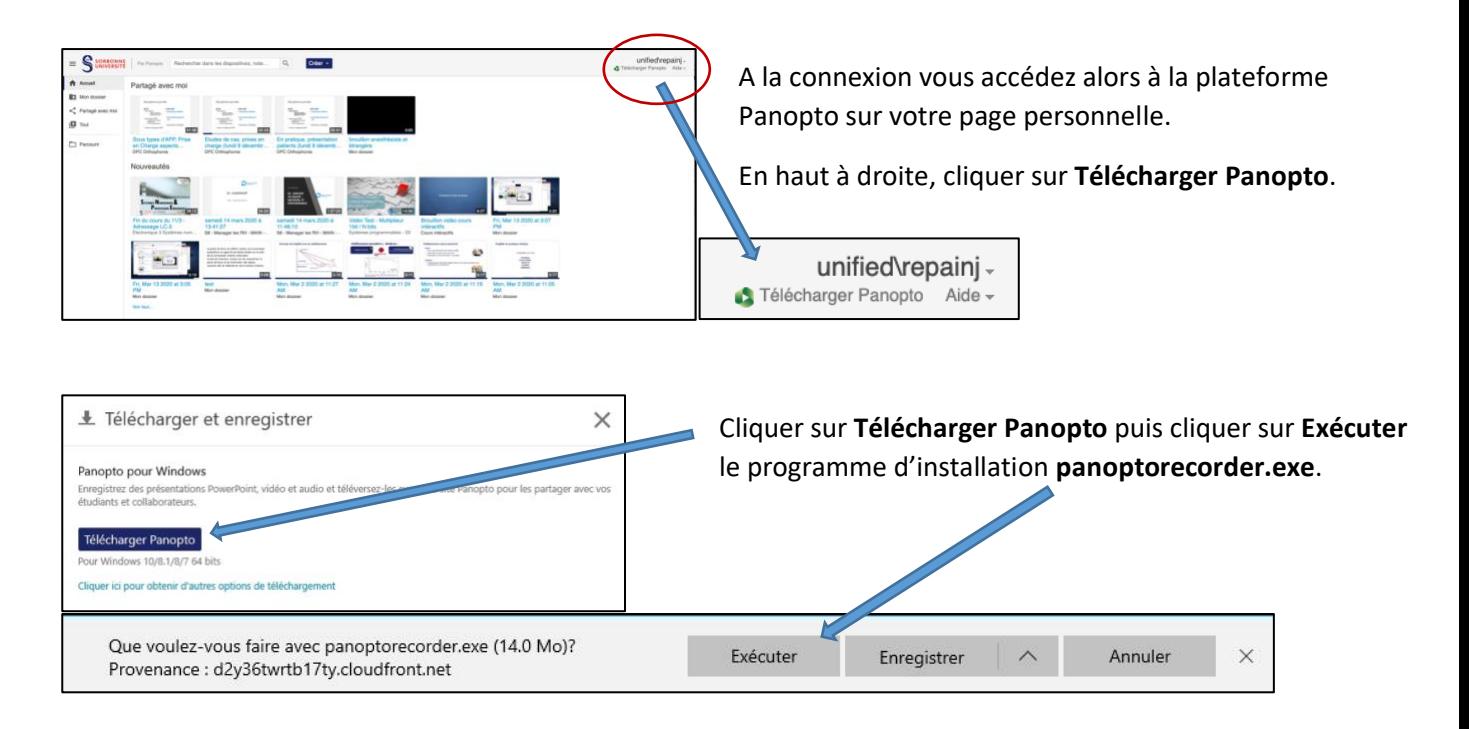

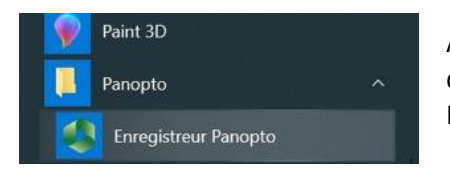

A la fin de l'installation, le logiciel Panopto Recorder est placé dans le dossier *Applications* de votre ordinateur. Il s'appelle *Enregistreur Panopto.*

Ouvrir l'application *Enregistreur Panopto*.

Si vous n'êtes pas connecté à la plateforme en ligne Panopto, il faudra entrer votre identifiant et votre mot de passe. (voir aussi page 1).

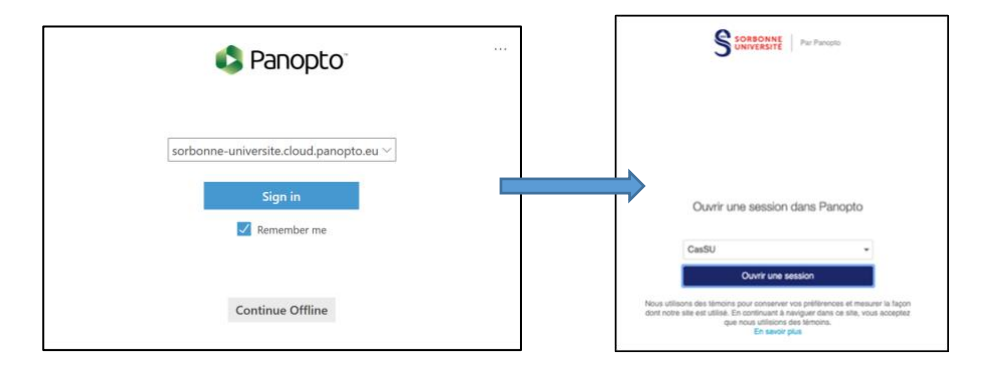

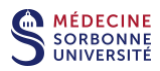

Interface d'enregistrement Panopto.

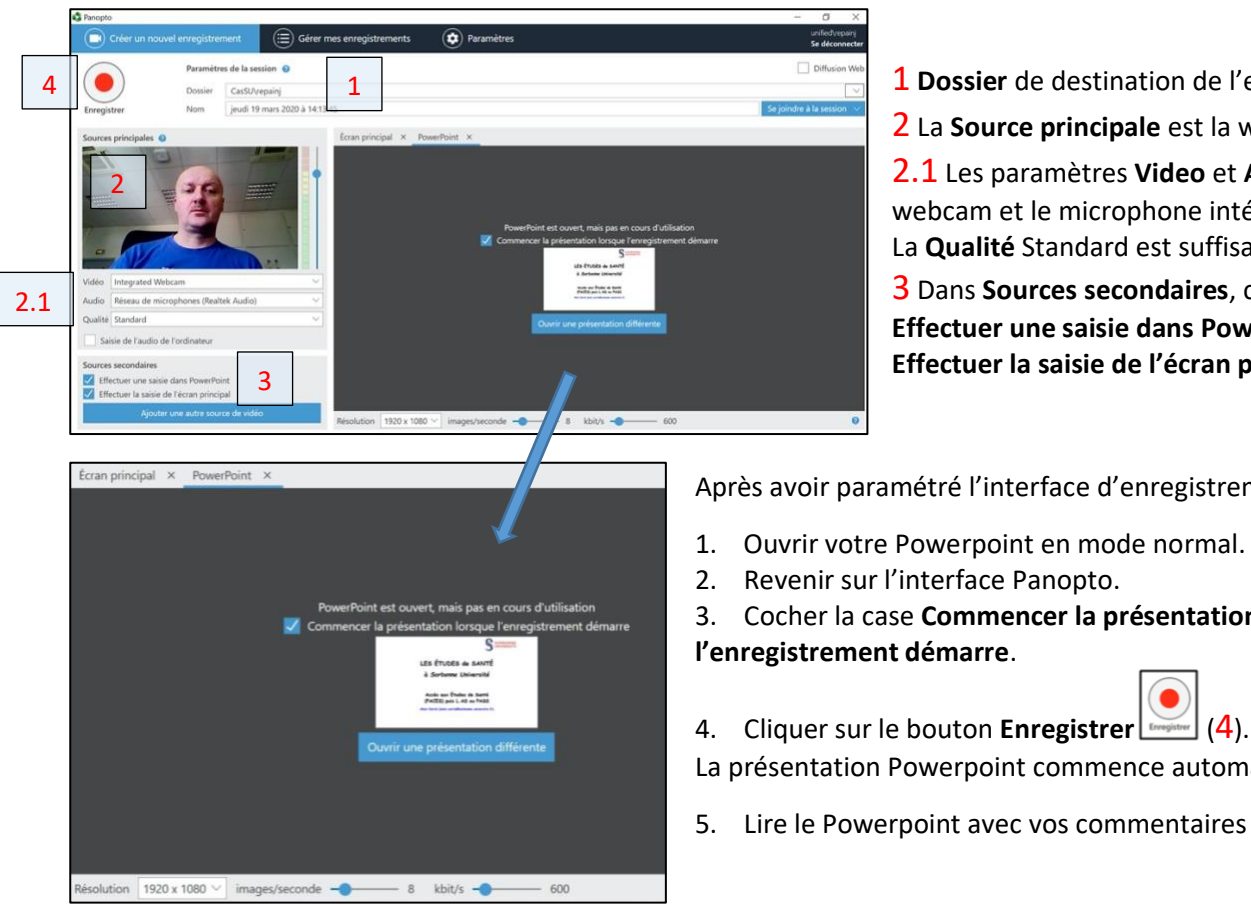

1 **Dossier** de destination de l'enregistrement.

2 La **Source principale** est la webcam.

2.1 Les paramètres **Video** et **Audio** sont la webcam et le microphone intégrés. La **Qualité** Standard est suffisante.

3 Dans **Sources secondaires**, cocher **Effectuer une saisie dans PowerPoint** et **Effectuer la saisie de l'écran principal**.

Après avoir paramétré l'interface d'enregistrement :

- 1. Ouvrir votre Powerpoint en mode normal.
- 2. Revenir sur l'interface Panopto.

3. Cocher la case **Commencer la présentation lorsque l'enregistrement démarre**.

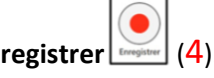

La présentation Powerpoint commence automatiquement.

5. Lire le Powerpoint avec vos commentaires à voix haute.

6. A la fin de votre présentation, appuyer sur la touche *Echap* du clavier puis revenir à l'interface

d'enregistrement Panopto.

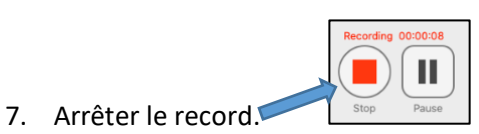

medecine-spn@sorbonne-universite.fr 3

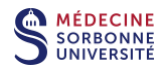

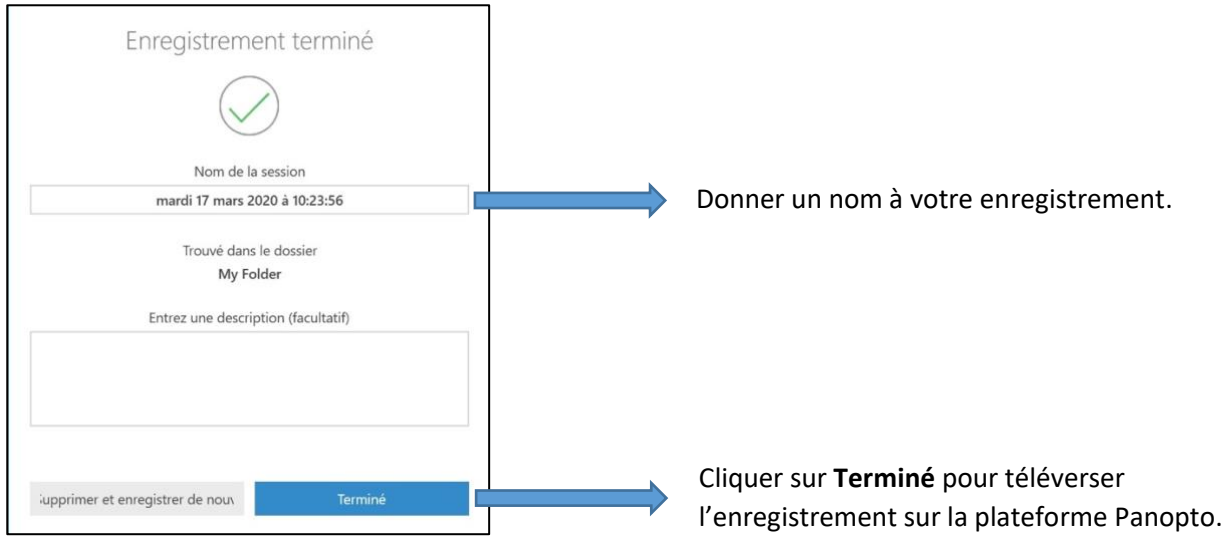

## On est ensuite automatiquement dirigé dans la section **Gérer mes enregistrements** de la plateforme Panopto.

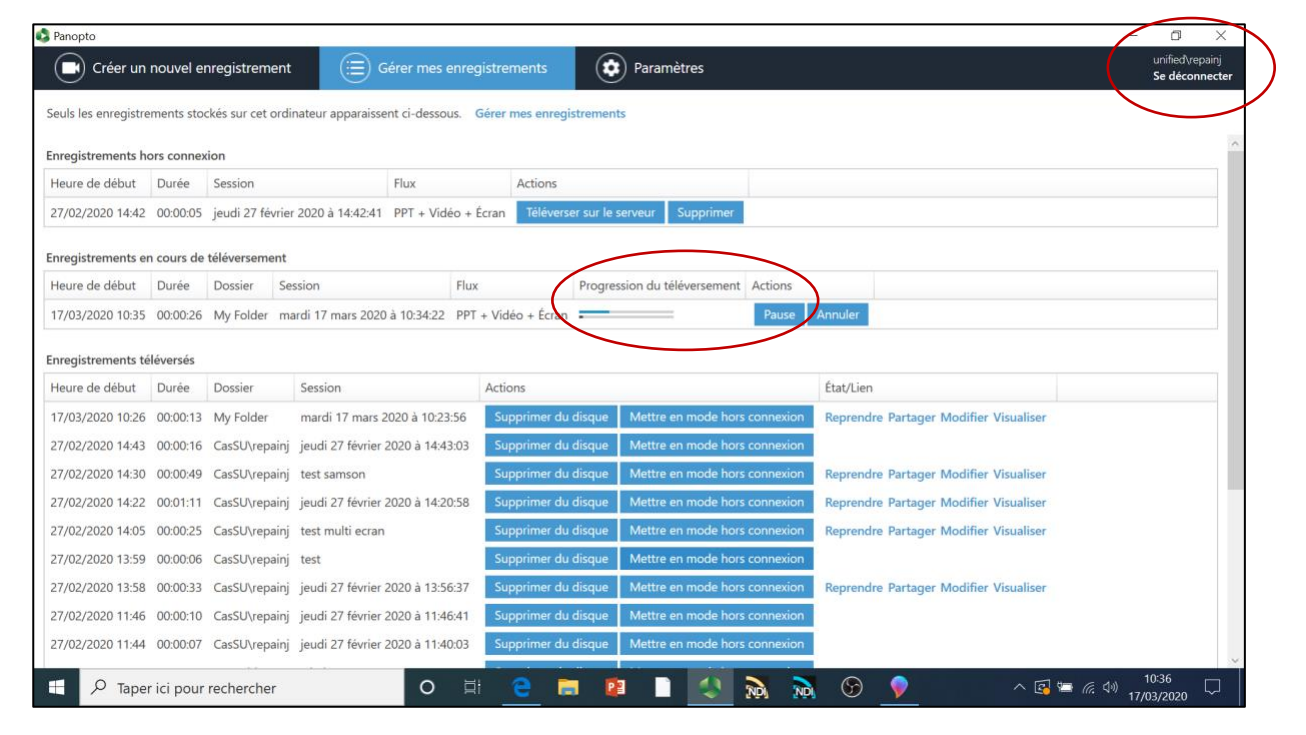

Si on est connecté, l'enregistrement se téléverse automatiquement sur le cloud.

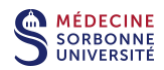

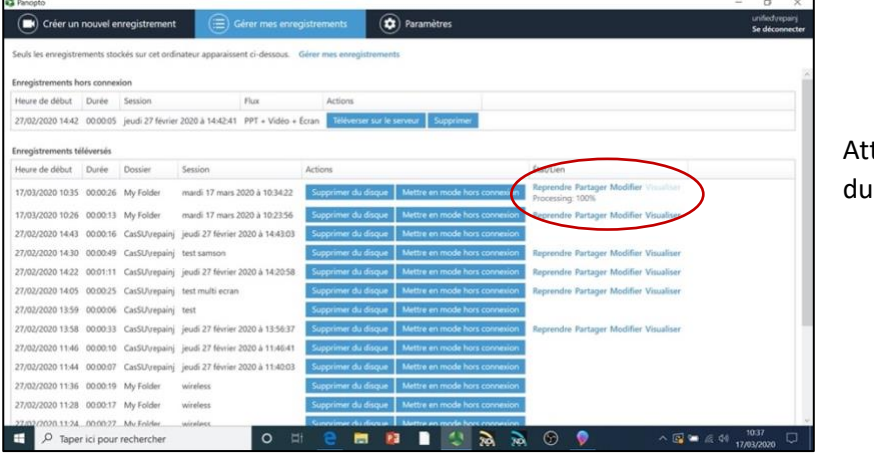

tendre la fin de la progression téléversement.

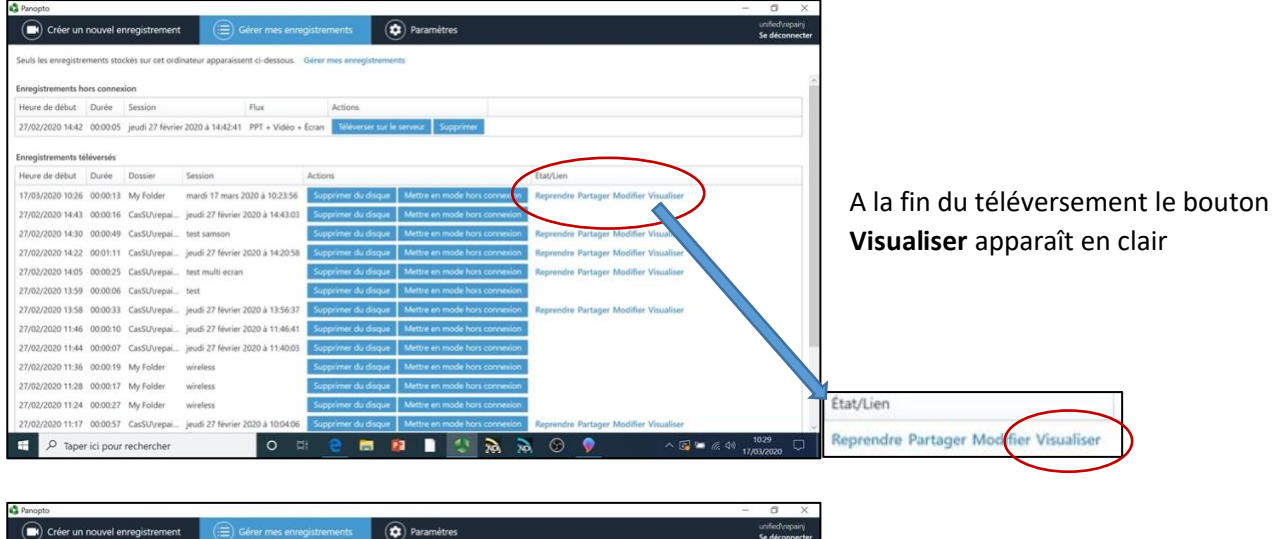

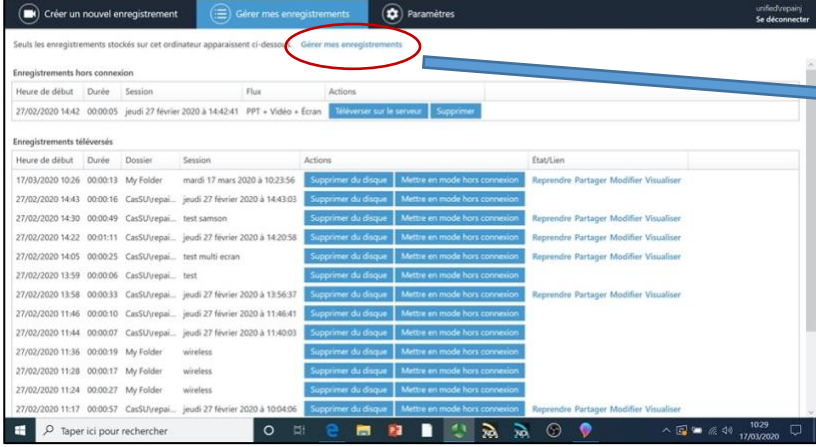

Cliquer sur **Gérer mes enregistrements** pour accéder à vos enregistrements sur la plateforme Panopto

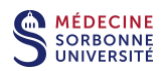

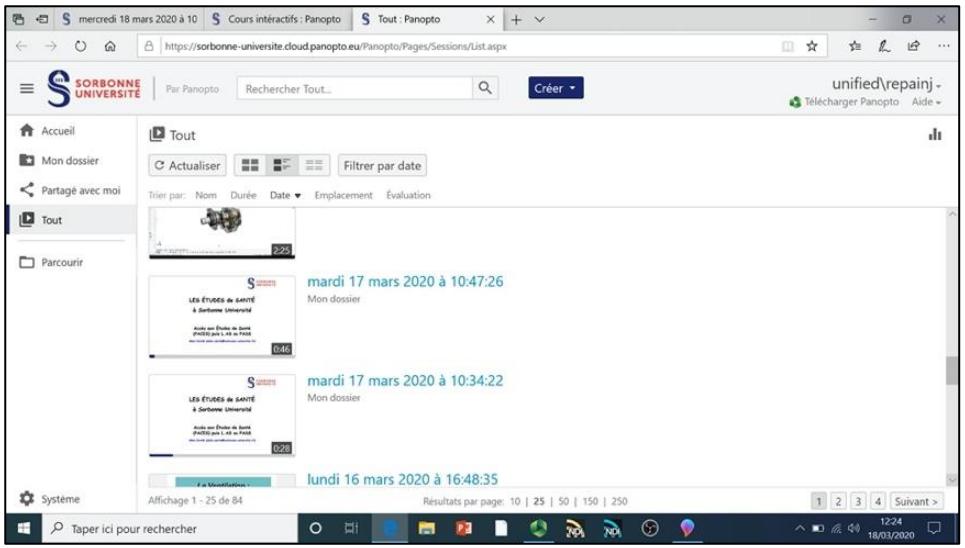

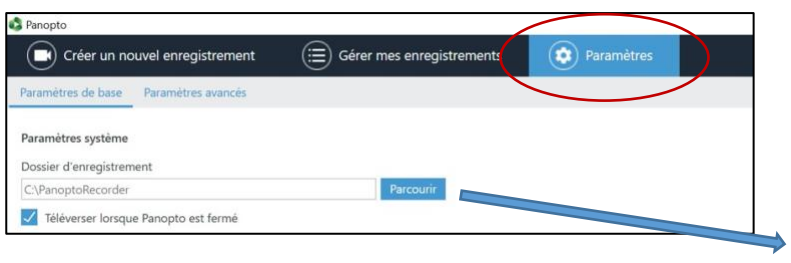

Paramètres de l'application Panopto.

Pour information, les enregistrements Panopto sont enregistrés en local dans votre ordinateur.

Par défaut, ils sont situés dans le dossier **C:\PanoptoRecorder**.